## View and Print Immunizations in MyStLukes Portal

**1.** To view your immunization history, select "Health Record" in the Menu Bar on the left side of the screen.

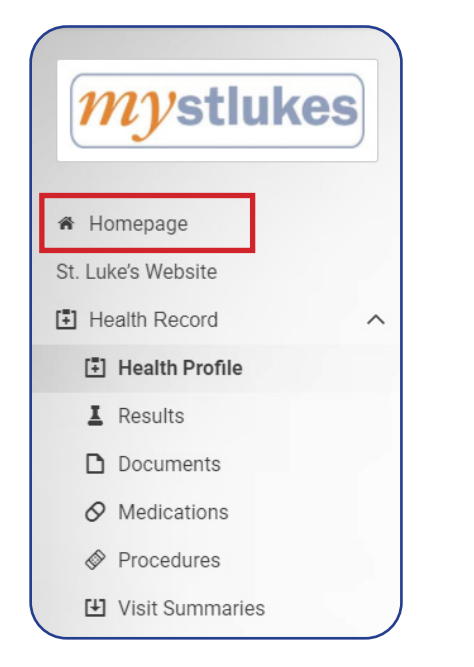

2. Click "Health Profile" to view a summary of your health information, including immunization history.

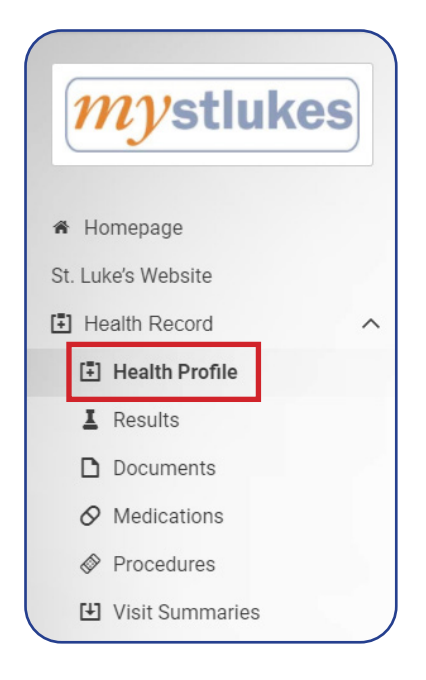

**3.** Select the "Print" button in the upper right corner to open the "Print Options" box.

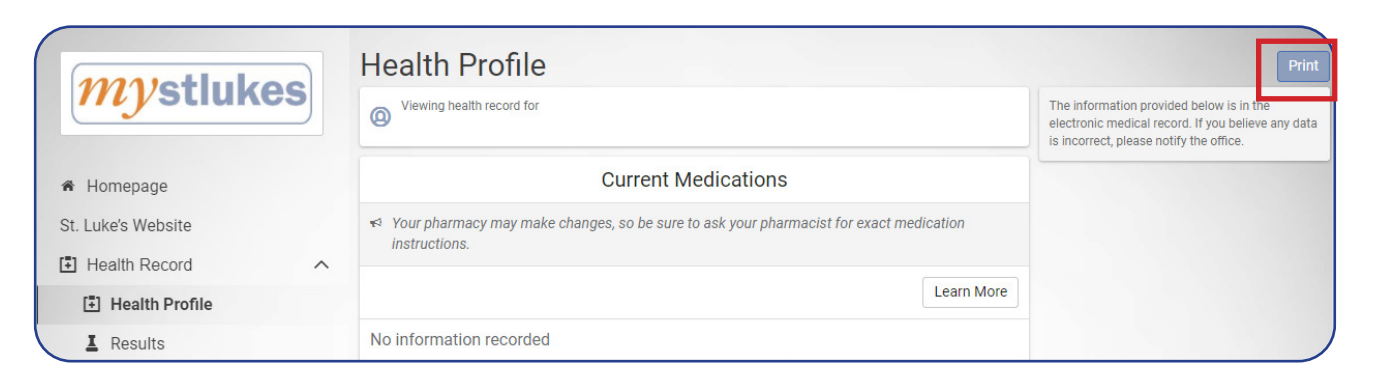

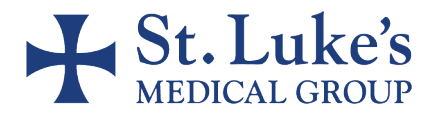

## View and Print Immunizations in MyStLukes Portal

4. In the "Print Options" box, all of the selection boxes will be checked automatically. To print your immunizations, click on the other selections to uncheck the box so that only Immunizations is checked.

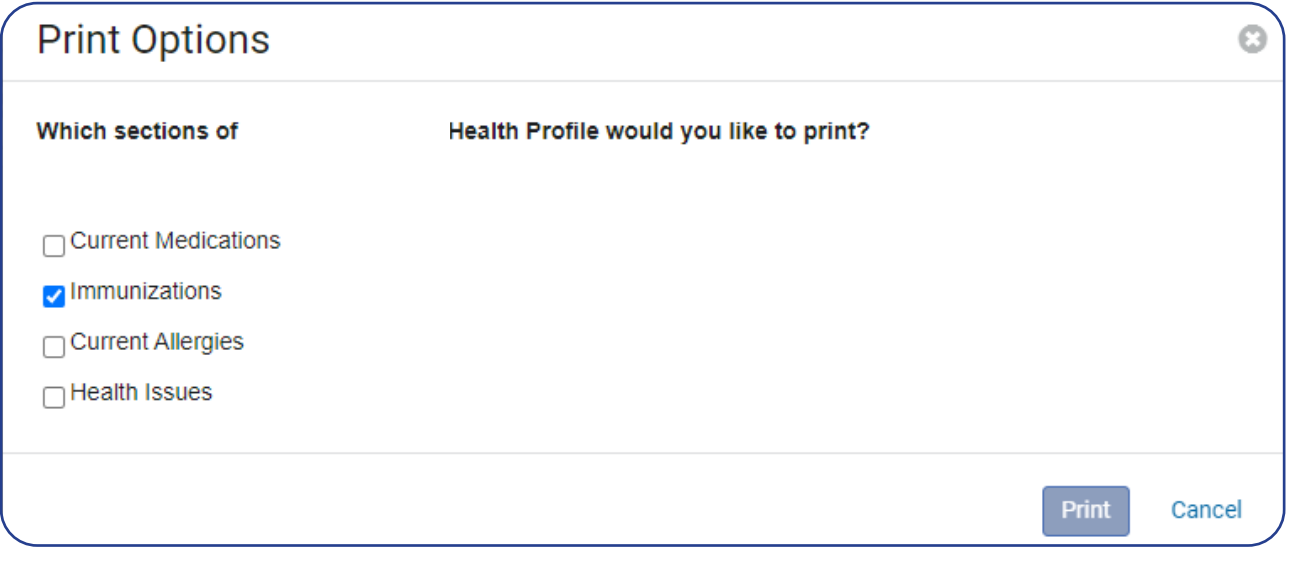

5. Select "Print" to print your immunization list.

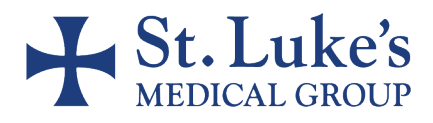